## **Label Printer Setup Guide – Other Label Printers**

### **Before you start**

### **Download the Seagull Drivers:**

- 1. Visit the following link: [http://www.seagullscientific.com/aspx/thermal\\_95.aspx](http://www.seagullscientific.com/aspx/thermal_95.aspx) and scroll down the page. Near the bottom is a selection of drivers for various label printer models.
- 2. Click the link that matches the manufacturer of your printer model. Some examples are Eltron, Zebra, and SATO.

# **Local Printer Install (USB)**

#### **To install the driver:**

- 1. Run the installer, which will extract the drivers to a folder called Seagull on your C:/ drive. You may choose a different folder if required. The installer will ask you if you want to run a driver wizard and/or view a readme. Just untick those boxes and click finish.
- 2. Open Control Panel -> Printers and Faxes
- 3. Click "Add new printer" in the left sidebar, OR right click an empty space inside the Printers and Faxes window and select "Add Printer".
- 4. Click Next, and at the next screen select "Local Printer attached to this computer", but untick "Automatically install my plug and play printer". Click Next.
- 5. Make sure "Use Existing Port" is selected, then, in the listbox, select a **USB Port.** Typical names for the USB ports are **"USB001 – Virtual printer port for usb", "USB003 – Virtual printer port for usb"**. Generally it's best to pick the port with the highest number to avoid possible conflicts with already installed printers. Click Next.
- 6. When asked to select and install drivers, click "have disk". Click Browse and browse to where you extracted the drivers earlier (default is C:/seagull/). Select the driver file (it'll be the only visible file in the folder). Click okay to confirm the selection.
- 7. Browse down the list of printer models now available. Read the model number on the top of the printer and select it from the list. The model number should match the one on your printer.
- 8. Click next to continue.
- 9. When asked to name the printer, call it "Ticket-It",
- 10. Untick "Set as default printer".
- 11. If your printer is plugged into the computer and is online, print a test page when prompted.
- 12. Click finish.
- 13. Follow the [completing](#page-2-0) the setup instructions.

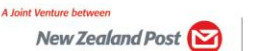

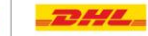

# **Network Printer Install (Ethernet)**

#### **Before you start:**

- 1. Determine which approach you will be using. If you have a server or an always-on PC that will not be using Ticket-it, run the below setup on that computer and then *share* the printer to the client PCs. If you do not have a server, you will need to repeat the setup on each PC on the network.
- 2. The printer will need to have an IP address assigned to it. The method to do this varies from printer to printer. If you are unsure of how to do this, consult the printer manufacturer.

#### **To install the driver:**

- 1. Run the downloaded Seagull Driver installer, which will extract the drivers to a folder called Seagull on your C:/ drive. The installer will ask you if you want to run a driver wizard and/or view a readme. Just untick those boxes and click finish.
- 2. Open Control Panel -> Printers and Faxes/ Devices and Printers.
- 3. Click "Add new printer" in the left sidebar, OR right click an empty space inside the Printers and Faxes window and select "Add Printer".
- 4. Click Next, and at the next screen select "Local Printer attached to this computer", but untick "Automatically install my plug and play printer". Click Next.
- 5. Make sure "Create New Port" is selected, then, in the listbox, select **TCP/IP Port** and click Next.
- 6. A window will pop up asking you to specify details for the new port. Simply enter the IP address that has been assigned to your printer in the first box. The second box will fill automatically. Press Next and Okay until you get to the driver install window.
- 7. When asked to select and install drivers, click "have disk". Click **Browse** and browse to where you extracted the drivers earlier (default is C:/seagull/). Select the driver file (it'll be the only visible file in the folder). Click okay to confirm the selection.
- 8. Browse down the list of printer models now available. Read the model number on the top of the printer and select it from the list. The model number should match the one on your printer.
- 9. Click next to continue.
- 10. When asked to name the printer, call it "Ticket-It",
- 11. Untick "Set as default printer".
- 12. Click finish.
- 13. Follow the [completing](#page-2-0) the setup instructions.

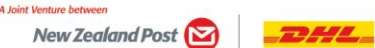

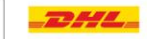

# <span id="page-2-0"></span>**Completing the setup**

### **To configure the paper size:**

- 1. In Control Panel -> Printers and Faxes, right-click your ticket-it printer and select "Printing Preferences".
- 2. Click the "Page Setup" tab.
- 2. Click the "New" button under Stock to add a new label size.
- 3. Enter Ticket-It as the name.
- 4. Enter 100mm as the width.
- 5. Enter 174mm as the height.

**Note:** If the labels print out slightly offset, adjust this value in increments of 2mm, apply, and perform test prints until the ticket it lined up correctly. 172, 174, and 176 are typically the correct values – it varies slightly for each printer model.

**Note2:** If you have your PC configured to US localisation settings, these values will be in inches! You will need to convert these values into inches (hint: use an online converter).

- 6. Set both Exposed Liner Width values to 0.
- 7. Click Ok.
- 8. Click "Advanced Options", and then change "Default Orientation" to "180°".

#### **To assign the printer as the default in Ticket-It:**

1. Login to Ticket-It and click Administration.

**Note:** if this is the first time you've used Ticket-It on this particular computer, you will need to go to install the "Meadco's Script" when prompted via a yellow bar at the top of the screen. The item is installed correctly when the "Default Label Printer" and "Default Printer Page Size" boxes are not greyed out. You MUST be using Internet Explorer for this to work.

- 2. Scroll down to User Defaults.
- 3. Set the "Default Label Printer" drop-down box to "Ticket-It" or the name you selected for your Ticket-It printer.
- 4. Set "Default Printer Page Size" to "Ticket-It" or the name you selected for the Ticket-It label stock size.
- 5. Click the green "Save" button beneath this section.

#### **Notes:**

- Make sure the printer name assigned to the printer is always the same on every PC. If there is no  $\bullet$ printer available on the computer with the same name as the Default Label Printer saved in Ticket-It, Ticket-It will print to the printer set as Default under Windows' Printers and Faxes settings. This is often not the right printer.
- Even if the printer is shared, you will need to create the custom page size on each client PC.

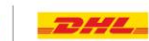